# Tekla Structures 2016<br>**Eğ**itim Serisi **Œitim Serisi itim Serisi3**  1a Structures 2016<br> **Eği**tim Serisi<br>
3<br>
MODELLEME ÇALIŞMASI:<br>
PORTAL ÇERÇEVE VE KREN YOLU<br>
20.1.2017

**PORTAL ÇERÇEVE VE KREN YOLU YOLU PORTAL ÇERÇEVE VE KREN MODELLEME ÇALIbMASI: 20.1.2017**

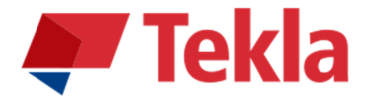

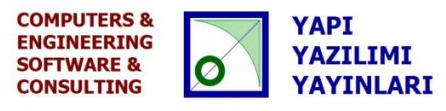

© www.comp-engineering.com

# **Disclaimer**

© 2016 Trimble Solutions Corporation and its licensor Computers & Engineering-Germany. All rights reserved.

This Software Manual has been developed for use with the referenced Software. Use of the Software, and use of this Software Manual are governed by a License Agreement. Among other provisions, the License Agreement sets certain warranties for the Software and this Manual, disclaims other warranties, limits recoverable damages, defines permitted uses of the Software, and determines whether you are an authorized user of the Software. All information set forth in this manual is provided with the warranty set forth in the License Agreement. Please refer to the License Agreement for important obligations and applicable limitations and restrictions on your rights. Trimble does not guarantee that the text is free of technical inaccuracies or typographical errors. Trimble reserves the right to make changes and additions to this manual due to changes in the software or otherwise. In addition, this Software Manual is protected by copyright law and by international treaties. Unauthorized reproduction, display, modification, or distribution of this Manual, or any portion of it, may result in severe civil and criminal penalties, and will be prosecuted to the full extent permitted by law.

Tekla, Tekla Structures, Xsteel (Old name), Tekla BIMsight, BIMsight, Tekla Civil, Tedds, Solve, Fastrak and Orion are either registered trademarks or trademarks of Trimble Solutions Corporation in the European Union, the United States, and/or other countries. More about Trimble Solutions trademarks: http://www.tekla.com/tekla-trademarks . Trimble is a registered trademark or trademark of Trimble Navigation Limited in the European Union, in the United States and/or other countries.

More about Trimble trademarks: http://www.trimble.com/trademarks.aspx . Other product and company names mentioned in this Manual are or may be trademarks of their respective owners. By referring to a third-party product or brand, Trimble does not intend to suggest an affiliation with or endorsement by such third party and disclaims any such affiliation or endorsement, except where otherwise expressly stated.

Distributor for Türkiye:

### **COMPUTERS & ENGINEERING**

Holzmühlerweg 89 D-35457 Lollar, ALMANYA Tel: 0049 6406 73667 Fax: 0049 6406 4745 E-Mail: baser@comp-engineering.com http://www.comp-engineering.com

# **TEKLA STRUCTURES 2016 7LE PORTAL ÇERÇEVE VE KREN YOLU MODELLEME ÇALIbMASI**

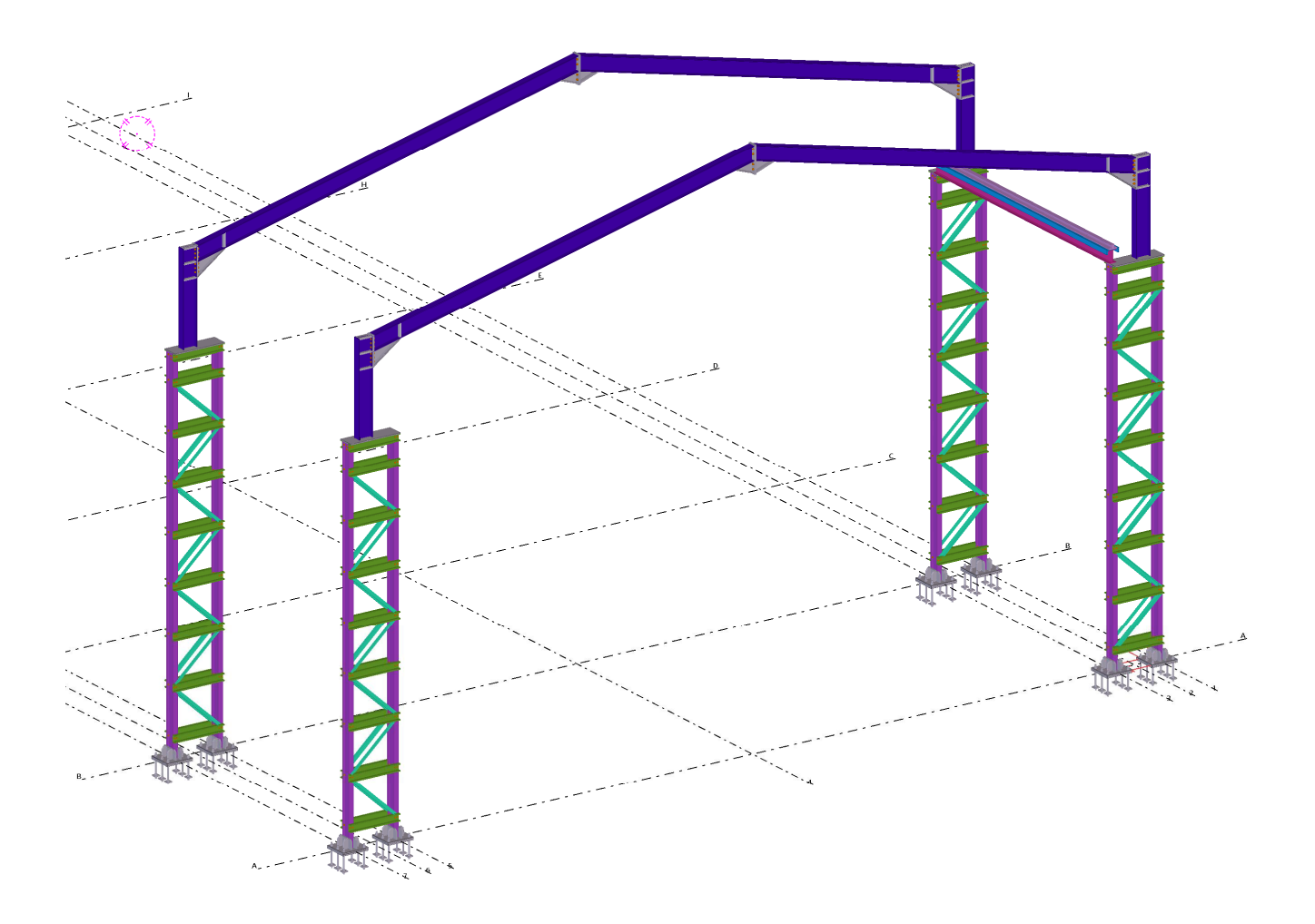

**Üretilecek Model** 

**Not: Bu TEKLA STRUCTURES modeli statik olarak hesaplanmış olmayıp alıştırma için düşünülmüş konstrüktif bir yapıdır. İnşa edilmek ve uygulamak için kullanılamaz. Değiştirilip ve hesaplanıp kullanŦlabilir. Sorumluluk uygulayana ve inƔa edene aittir.** 

1. **Tekla Structures 2016 ikonuna çift tıklanır. Şekil 1'deki diyalog kutusundan Environment: Default,** Role: All, Configuration: Steel Detailing ayarlamaları yapılır.

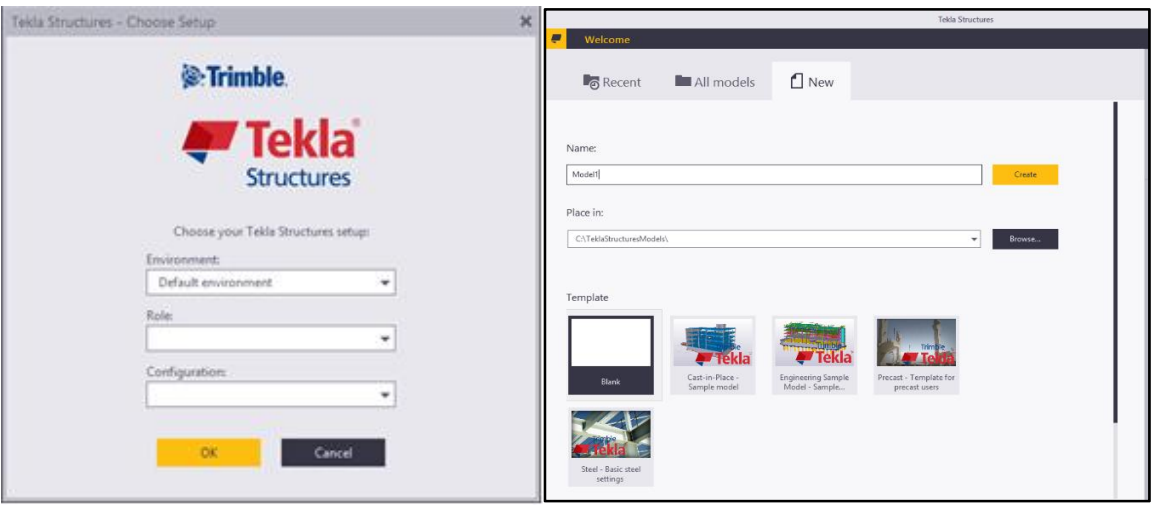

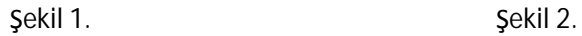

- 2. New bölümüne tıklanır. Şekil 2'deki Name bölümüne "CLS2" ismi yazılır. Template Steel-Basic Steel Settings seçili olduğunda Create butonuna basılarak yeni model oluşturulur.
- 3. Eğer ekranda hiçbir görüntü açılmamış ve sadece Views diyalog kutusu açılmışsa, 3d görüntüsü sağ tarafa geçirilerek çalışma düzlemi aktif hale getirilir.
- 4. Ekranda görülen gridler üzerine çift tıklanır ve Şekil 3 verilen grid ayarlaması yapılır.

**Coordinates (Koordinat) X =0.00 7\*5800.00; Y =0.00 2\*500.00 2\*8000 2\*500.00 ; Z= 0.00 8000.00 10000.00 12000** 

**Label (Etiket) X=A B C D E H I J K L =; Y= 1 2 3 4 5 6; Z= +0.00 +8.0m +10.0m +12.0** (metre cinsinden) yazılır ve Modify butonuna basılır. Gridler bu ayarlarla düzenlenmiş olur.

- 5. OK butona basılarak grid diyalog kutusu kapatılır. Bu ayarlamalar Şekil 3'de gösterilmiştir.
- 6. Create butonun basmamaya dikkat ediniz, aksi taktirde eski gridler üzerine yeni gridler oluşacaktır.
- 7. Çalışma ekranına tıklanır. Çalışma düzleminin seçilip seçilmediğini anlamak için görüntü etrafındaki turuncu bir çerçeveyi gözleyiniz.
- 8. Mausun sağ klik yapılarak Fit Work To Entire Model seçilir ve çalışma düzlemi ekrana uydurulur.
- 9. View menüsünü tek tıklanır. New View menüsü altındaki Along Grid Lines komutuna tıklanır. Şekil 3'de gösterilen Creation of Views Along Grid Lines diyalog kutusu açılır. ZY ve XZ bölümündeki View Name Prefix bölümüne "AKS" yazılır ve bir boşluk bırakılır.

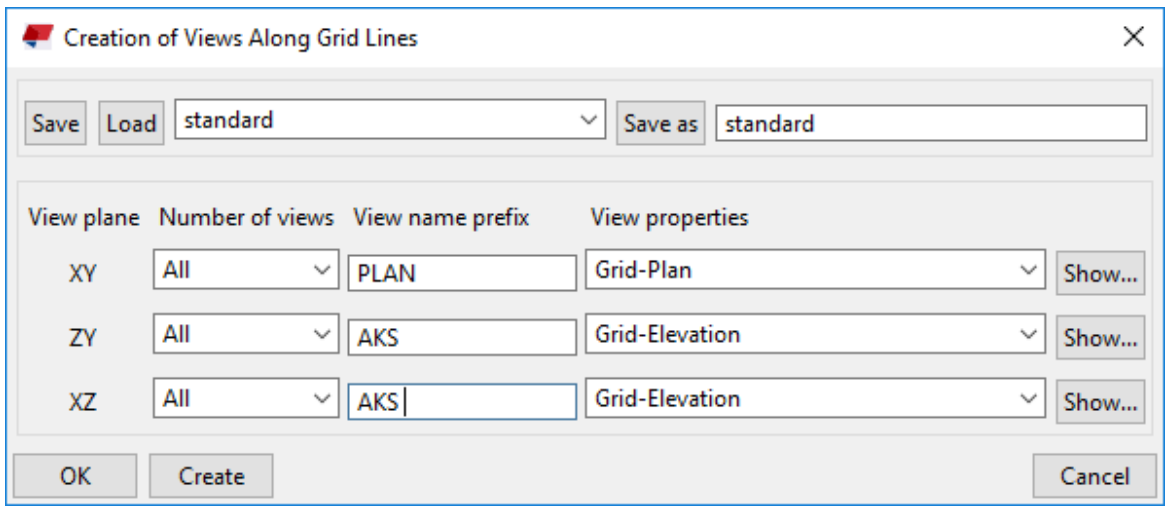

bekil 3.

- 10. Şekil 3'teki Create butonuna basılarak gridlere bağlı kesit ve plan görünüşleri otomatik olarak oluşturulur.
- **11.** Bu kesit ve plan görünüƔleri **View** diyalog kutusunda görüntülenir.
- 12. Aks A işaretlenir, çift tıklanarak sağ tarafa geçirilir ve kesit düzlemi otomatik olarak açılır.
- Ú 13. Çelik kolonları oluşturmak için **Column** Column menüsüne çift tıklanır. Column Properties diyalog kutusundan **Name: Kolon, Profile: IPE200 , Position bölümünde Vertical: middle, Rotation: Top,**  Horizantal : Middle, Levels bölümünde Top: 8000 yazılır
- 14. Apply ve OK butonlarına basılır. Kolon komutu aktif hale getirilir.
- 15. Aks A kesitindeki sırasıyla +0.00 kotu üzerindeki 1 ve 3 nolu aksa tıklanır.
- 16. Ctrl+P ile plan düzlem görüntüsünden perpektif görüntüye geçilir. Mausun scroll tekerleği yardımıyla kolonların alt kısımları görüntüde yaklaştırılır.
- 17. Edit menüsünden Points ve alt menüsünden Parallel Two Points komutuna tıklanır. Çıkan diyalog kutusundaki Distance bölümüne 500 değeri girilir. Apply butonuna basılır.
- kutusundaki Distance bölümüne 500 değeri girilir. Apply butonuna basılır.<br>18. IPE200 profilin uc noktalarına tıklanır. Z ekseni doğrultusunda noktalar oluşur. Şekil 4'de gösterilmiştir. noktalar oluşur. Şekil $\,$ menüsüne çift tıklanır. I

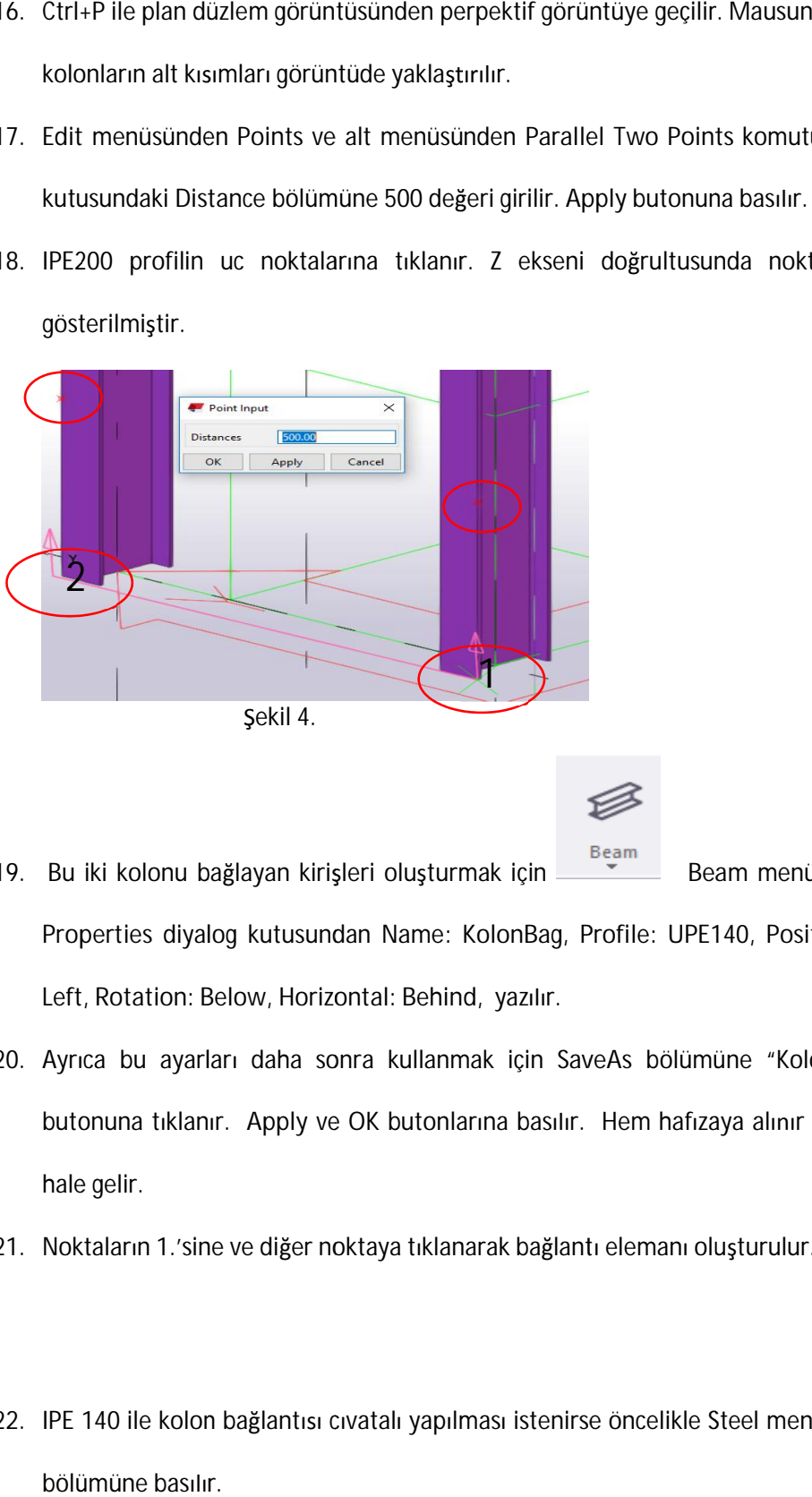

$$
\mathcal{\mathcal{G}}
$$

- 19. Bu iki kolonu bağlayan kirişleri oluşturmak **Properties**  diyalog kutusundan **Name: Name: KolonBag, Profile: UPE140 Profile: UPE140KolonBag, UPE140, Position bölümünde , Position bölümündebölümünde Vertical:**  Left, Rotation: Below, Horizontal: Behind, yazılır. **Beam menüsüne çift tıklanır.** Beam
- 20. Ayrıca bu ayarları daha sonra kullanmak için SaveAs bölümüne "KolonBag" yazılır ve SaveAs Ayrıca bu ayarları daha sonra kullanmak için SaveAs bölümüne "KolonBag" yazılır ve SaveAs<br>butonuna tıklanır. Apply ve OK butonlarına basılır. Hem hafızaya alınır hem de uygulamaya hazır hale gelir.
- 21. Noktaların 1.'sine ve diğer noktaya tıklanarak bağlantı elemanı oluşturulur.
- 21. Noktaların 1.'sine ve diğer noktaya tıklanarak bağlantı elemanı oluşturulur.<br>72. IPE 140 ile kolon bağlantısı cıvatalı yapılması istenirse öncelikle Steel menüsünden<br>72. IPE 140 ile kolon bağlantısı cıvatalı yapılma imu Bolt **Bolt**bölümüne basılır.
- 23. Önce kolona sonra IPE140 yan bağlantı elemanına tıklanır. Ardından mausun scroll tekerleğine tıklanır ve seçim işlemi bitirilir.
- 24. IPE 140 profilin orta noktasından diğer orta noktasına tıklanır. Şekil 5'deki ayarlamalar yapılır.

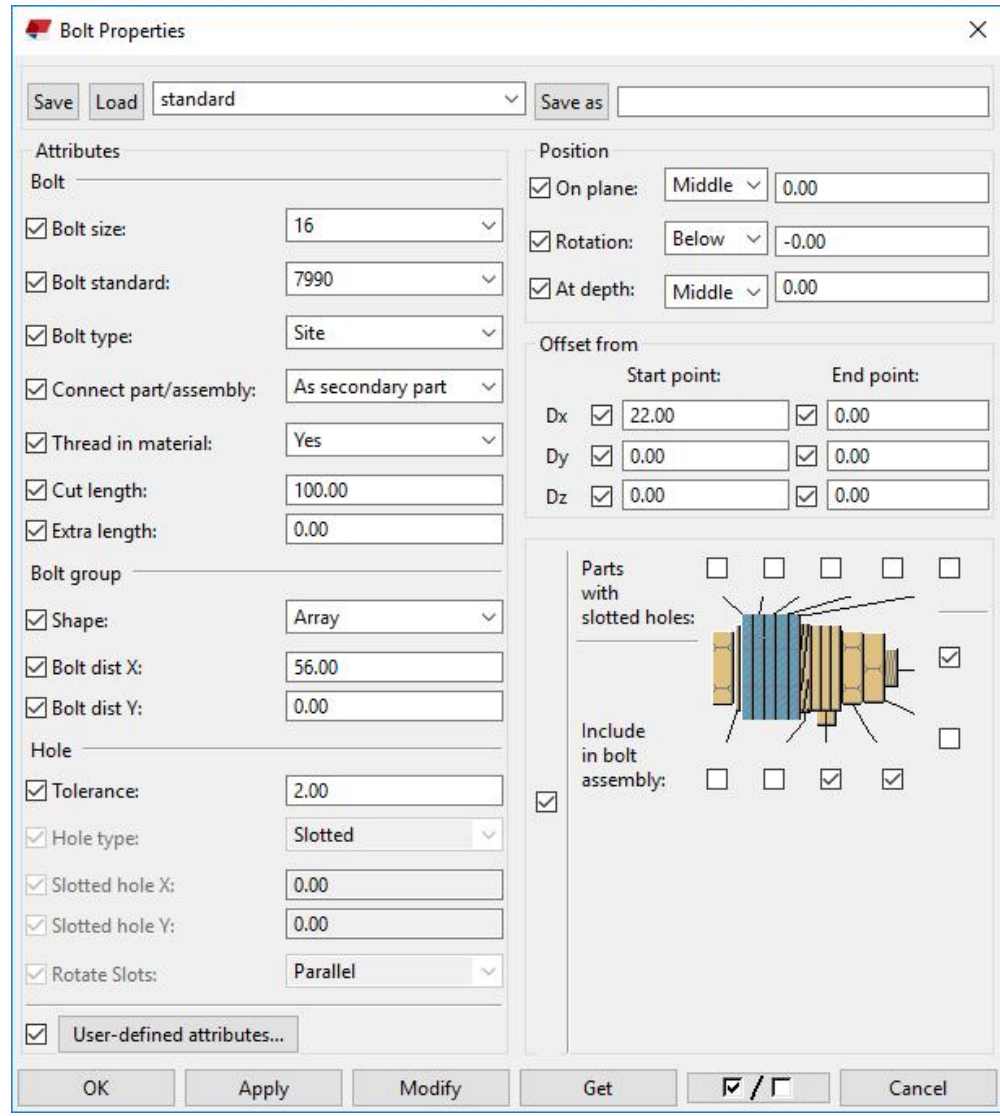

bekil 5.

- 25. Aynı işlem IPE140'ın diğer ucundaki bağlantıda da yapılır.
- 26. Kolon bağlantı elemanı maus ile seçilir ve sağ klik yapılır. Copy Special ve sonra Copy Linear'e tıklanır.
- 27. dZ= 1000 ve Number of Copies= 7 yazılır. Copy komutuna basılır ve 7 adet çoğaltma yapılır.

28. Kolon bağlantı elemanları arasına çaprazlar oluşturmak için Steel menüsünden Beam komutuna çift tıklanır.

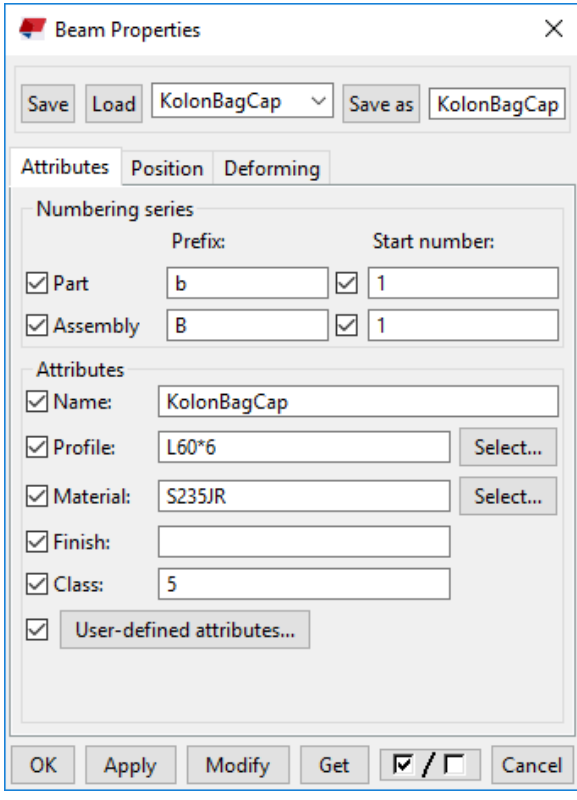

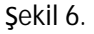

- **29. Beam Properties** diyalog kutusundan **Name: KolonBagCap, Profile: L60\*6, Class:5, Position**  bölümünde On plane: Right, Rotation: Top, At depth: Middle, yazılır.
- 30. Apply ve OK butonlarına basılır.
- 31. Bu bağlatının üstündeki diğer çaprazı oluşturmak için; Steel menüsünden Beam komutuna çift tıklanır. Standard yazan bölümden KolonBagCap seçilir ve Load butonuna tıklanır. Daha önceden kaydedilmiƔ ayarlamalar yüklenmiƔ olur. Ancak **Position** bölümünde **On Plane:Left, Rotation: Below,**  At depth: Middle olarak ayarlanır.
- 32. Apply ve OK butonlarına basılır. Aşağıdaki şekil 7'de verilen noktalara tıklanarak köşebent oluşturulur.

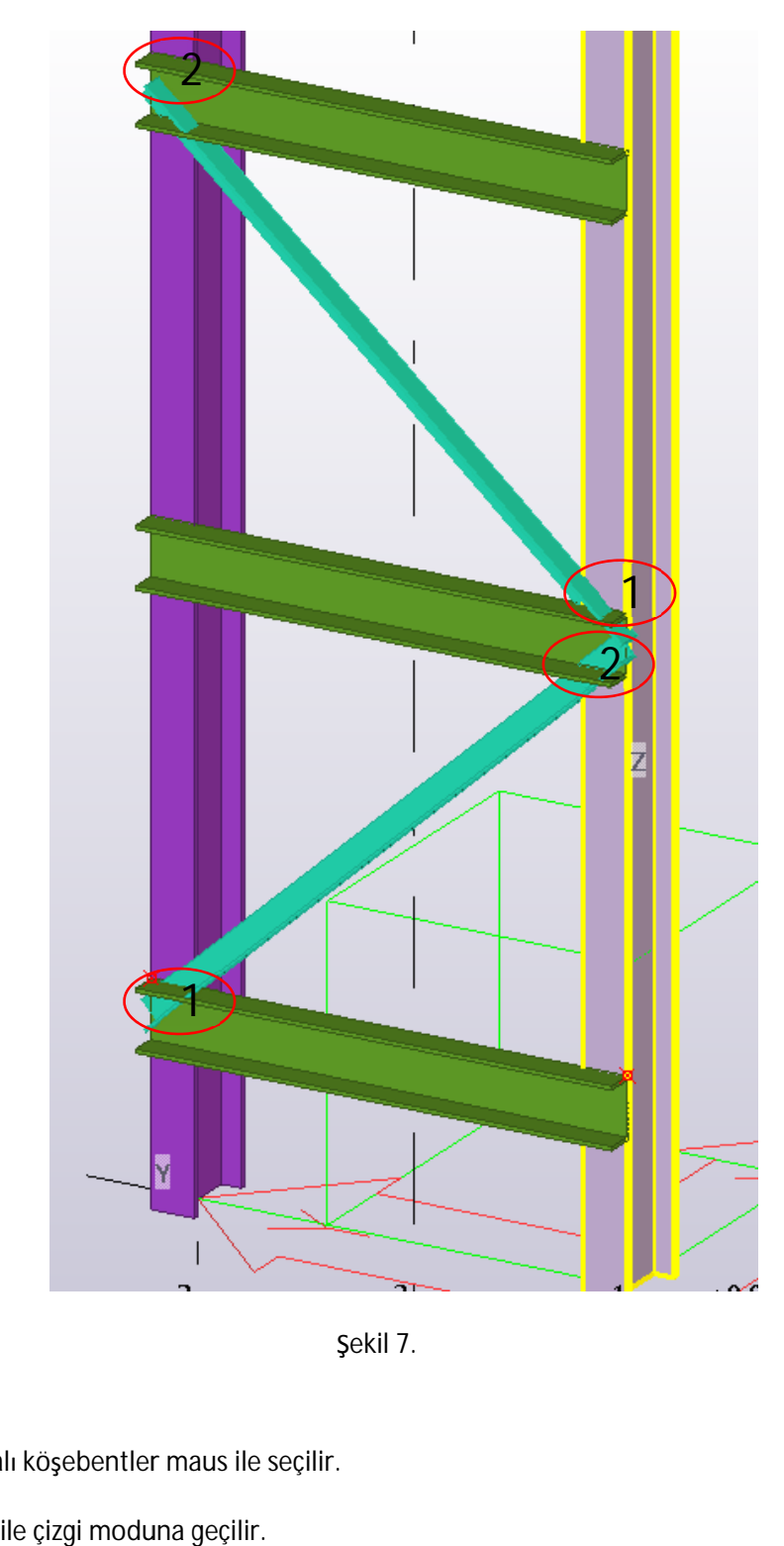

bekil 7.

- 33. Class: 5 numaralı köşebentler maus ile seçilir.
- 33. Class:5 numaralı köşebentler maus ile seçilir.<br>34. Ctrl+1 komutu ile çizgi moduna geçilir.

35. Edit menüsünden line cut komutuna tıklanır. olarak anlatılmıştır. Bu komutun çalışması Şekil 8'de detaylı

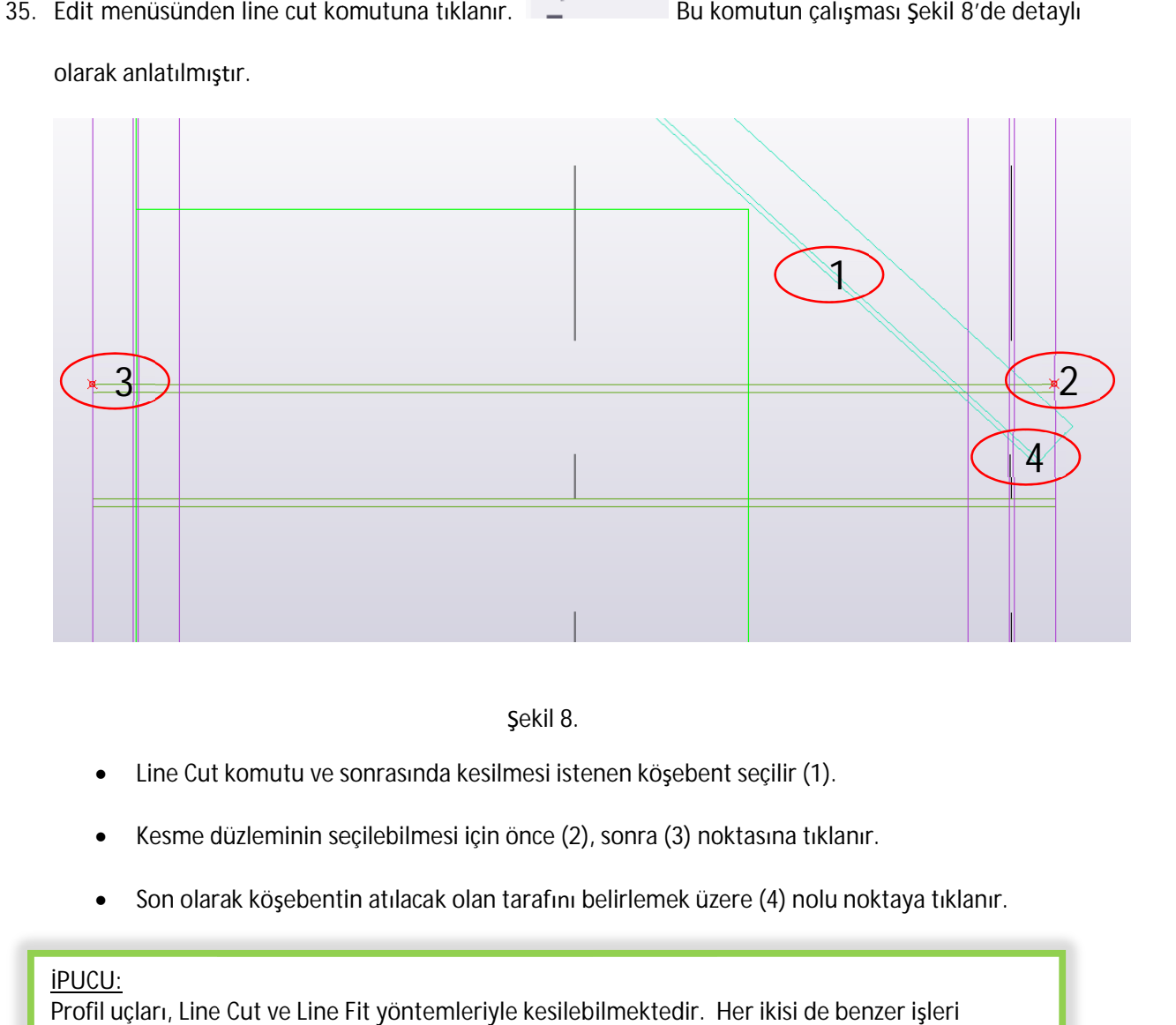

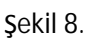

- Line Cut komutu ve sonrasında kesilmesi istenen köşebent seçilir (1).
- Kesme düzleminin seçilebilmesi için önce (2), sonra (3) noktasına tıklanır
- Kesme düzleminin seçilebilmesi için önce (2), sonra (3) noktasına tıklanır.<br>• Son olarak köşebentin atılacak olan tarafını belirlemek üzere (4) nolu noktaya tıklanı

### iPUCU:

● Son olarak köşebentin atılacak olan tarafını belirlemek üzere (4) nolu noktaya tıklanır.<br>IPUCU:<br>Profil uçları, Line Cut ve Line Fit yöntemleriyle kesilebilmektedir. Her ikisi de benzer işleri • Kesme düzleminin seçilebilmesi için önce (2), sonra (3) noktasına tıklanır.<br>• Son olarak köşebentin atılacak olan tarafını belirlemek üzere (4) nolu noktaya tıklan<br>Trucu:<br>Profil uçları, Line Cut ve Line Fit yöntemleriyl görünüz. görünüz. Sekil 8.<br>
• Line Cut komutu ve sonrasında kesilmesi istenen köşebent seçilir (1).<br>
• Kesme düzleminin seçilebilmesi için önce (2), sonra (3) noktasına tıklanır<br>
• Son olarak köşebentin atılacak olan tarafını belirlemek üze

- 36. 32. maddedeki işlem sırası köşebetin diğer ucu ve diğer köşebent için de yapılır.<br>37. Kolondaki son durum şekil 9′de gösterilmiştir.
- 36. 32. maddedeki işlem sırası köşebetin diğer ucu<br>37. Kolondaki son durum şekil 9′de gösterilmiştir.

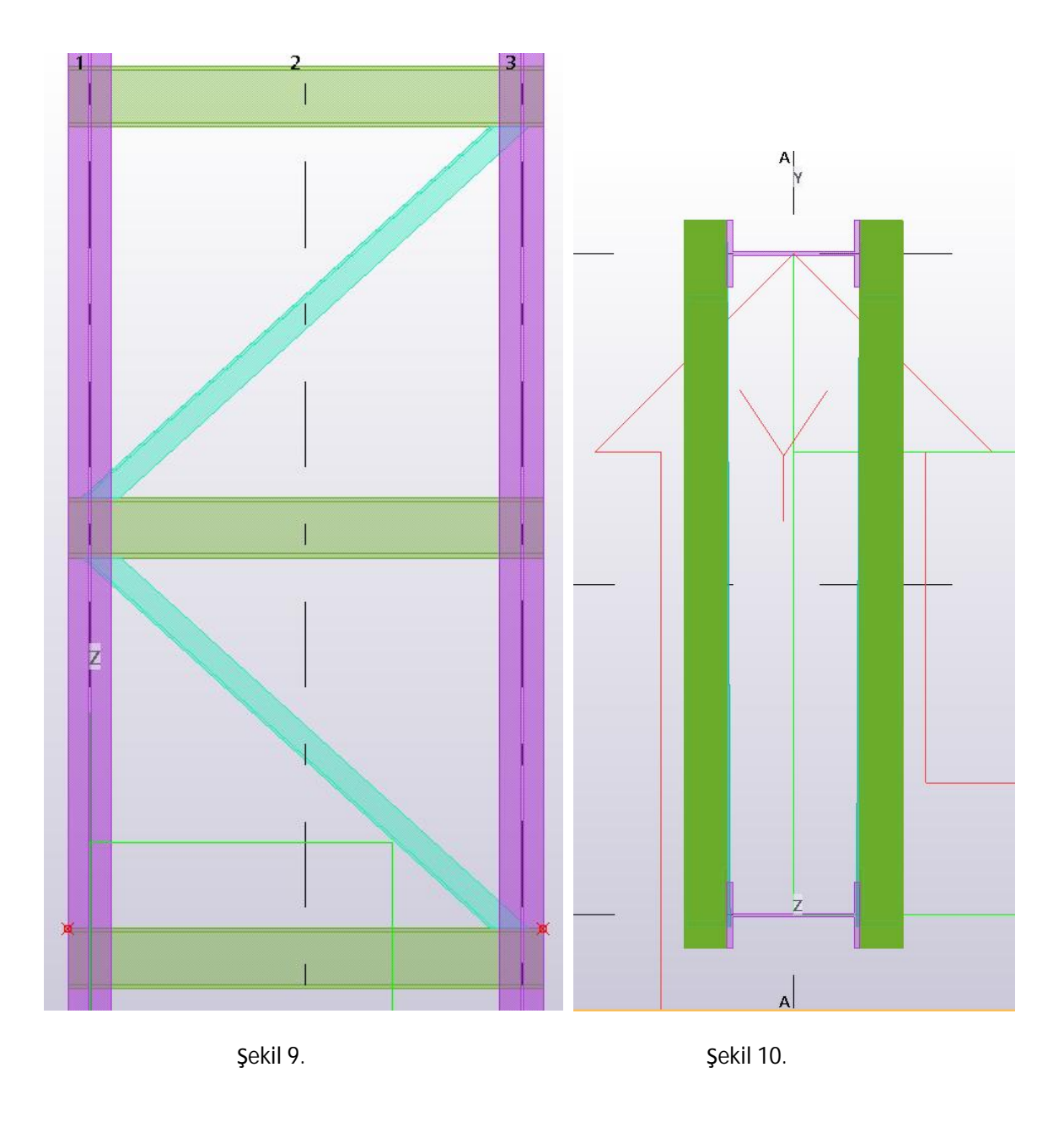

- 38. "KolonBagCap" adındaki köşebentler maus ve klavyeden shift tuşuna basılarak teker teker seçilir.
- 39. Maus sağ klik yapılır. Copy Special komutundan Copy Linear seçilir. dZ= 2000.00 ve Number of Copies: 3 yazılır. Copy butonuna basılır.
- **40.** En son köƔebent silinir.

41. +8.0 m'ye en yakın UPE140 profil maus ile seçilir. Sağ klik ve Copy komutuna tıklanır. Önce UPE140 ve kösebentin ortak kösesindeki uç noktasına, sonra kolon profilinin ucuna tıklanır ve kopyalama işlemi gerçekleşir.

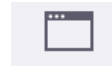

- **42.** Window window **komutunun alt okuna tiklanarak 3d** seçilir. Bu komut açık olan plan ve kesit düzlemleri arasında hızlı geçiş yapmak için kullanılır.
- 43. Ctrl+P birlikte basılarak 3d çalışma görüntüsünden plan düzlemine geçilir.
- 44. Kolonlar haricindeki UPE ve köşebentler, maus ile bir pencere içerinde alınarak seçilir.
- 45. Sağ klik yapılarak Copy Special dan Copy Mirror komutuna tıklanır. Önce A ve 1 akslarının çakıştığı nokta, sonra da A ve 3 akslarının kesişim noktasına tıklanır. Copy Mirror diyalog kutusundaki Angle: 90 açısı çıkacaktır.
- 46. Copy komutuna basılacak aynalama komutu gerçekleşir. Şekil 10'da gösterilmiştir.
- 47. Kolon ayaklarının temele bağlanmasını sağlamak için, Tekla Structures 2016'nın sağ bölümde
	- bulunan **butona türklanır.** Arama bölümüne "1014" yazılır ve Enter basılır (şekil 11) . Stiffened **butona türklanır. Arama bölümüne** "1014" yazılır ve Enter basılır (şekil 11) . Stiffened Base Plate (1014) makrosu çift tıklanır.

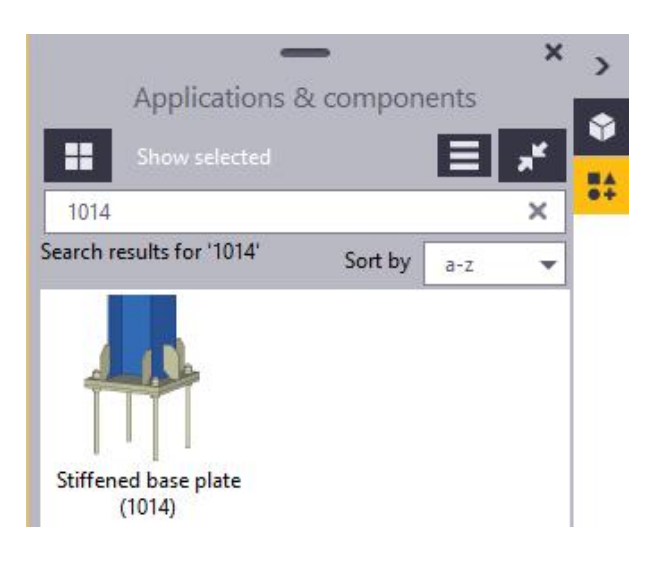

bekil 11

48. 1014 makrosunun iç ayarlamaları şekil 12'de gösterildiği gibi yapıldıktan sonra, Apply ve OK butonlarına basılır.

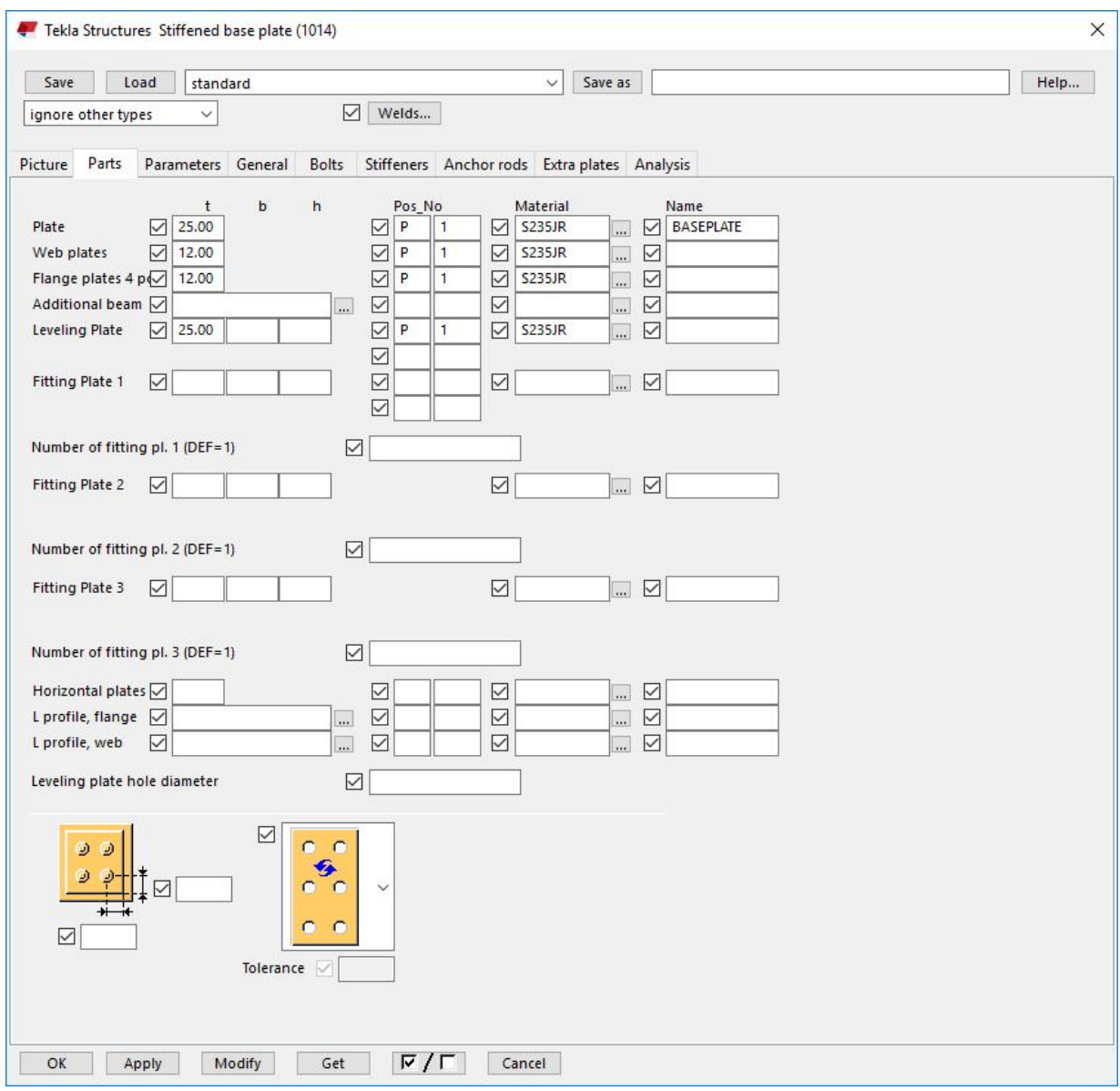

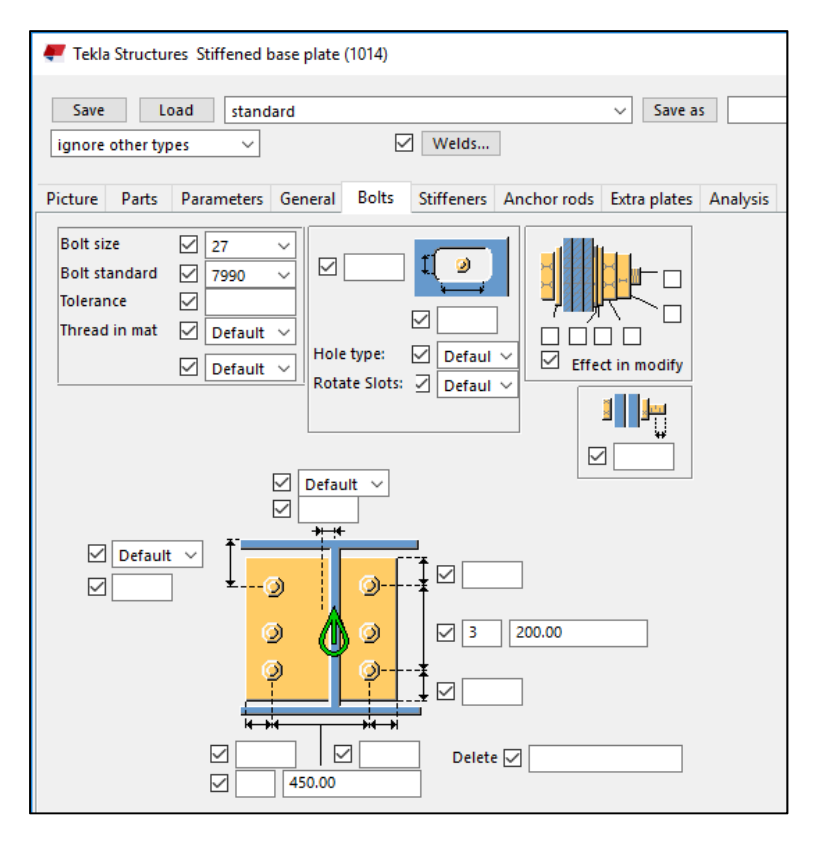

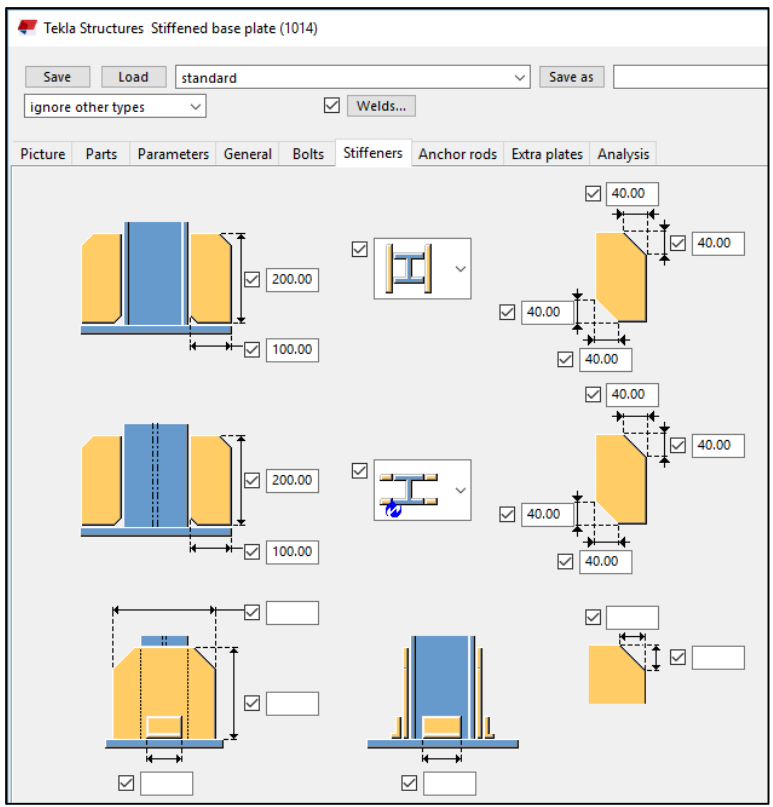

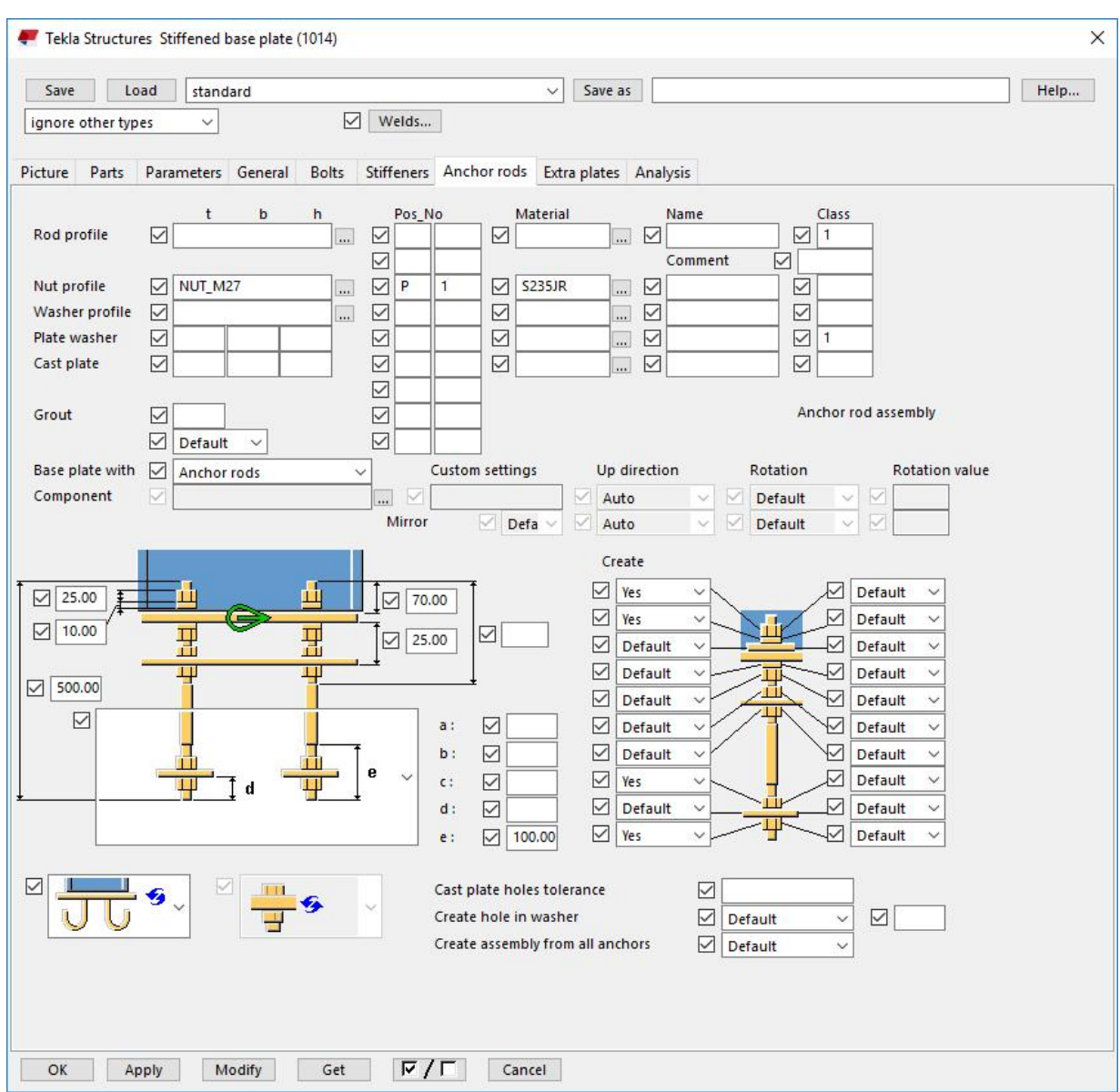

bekil 12

- 49. Apply ve OK butonlarına basılır.
- 50. A ve 1 akslarının kesiştiği nokta üzerindeki kolon seçilir ve kolon alt noktasına tıklanır.
- 51. A ve 3 akslarının kesiştiği nokta üzerindeki kolon seçilir ve kolon alt noktasına tıklanır. Şekil 13'de gösterilmiştir.

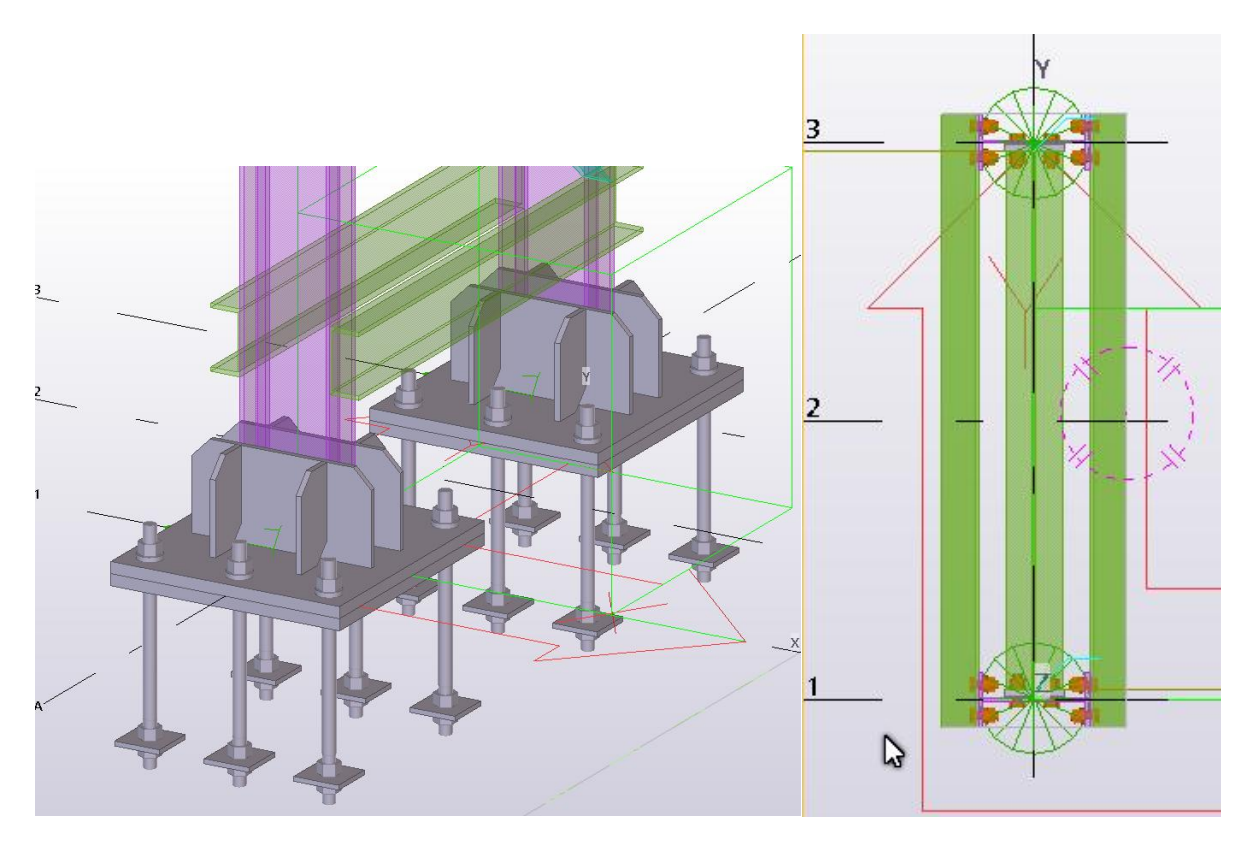

bekil 13. bekil 14.

- 52. Klavyeden Ctrl+I tuşuna basılır. View diyalog kutusundan Named View bölümünden Plan +8.0m çift tıklanarak Visible Views kısmına geçirilir.
- **53.** Steel menüsünden Beam komutuna çift tıklanır. Beam Properties diyalog kutusundan Attributes bölümünde **Profile: IPE200**, **Position** bölümünde **On plane:Middle, Rotation: Top ve At depth: Behind** seçilir.
- **54.** Apply ve OK butonlarına basılır
- 55. Önce A ve 1 akslarının çakıştığı noktaya, sonra A ve 3 akslarının çakıştığı noktaya tıklanır. Kısa profil kirişi oluşturulur.
- **56.** OluƔturulan bu profili kolona baŒlamak için **Applications & Components** arama bölümüne **101 (End**  Plate) yazılarak arama yapılır.

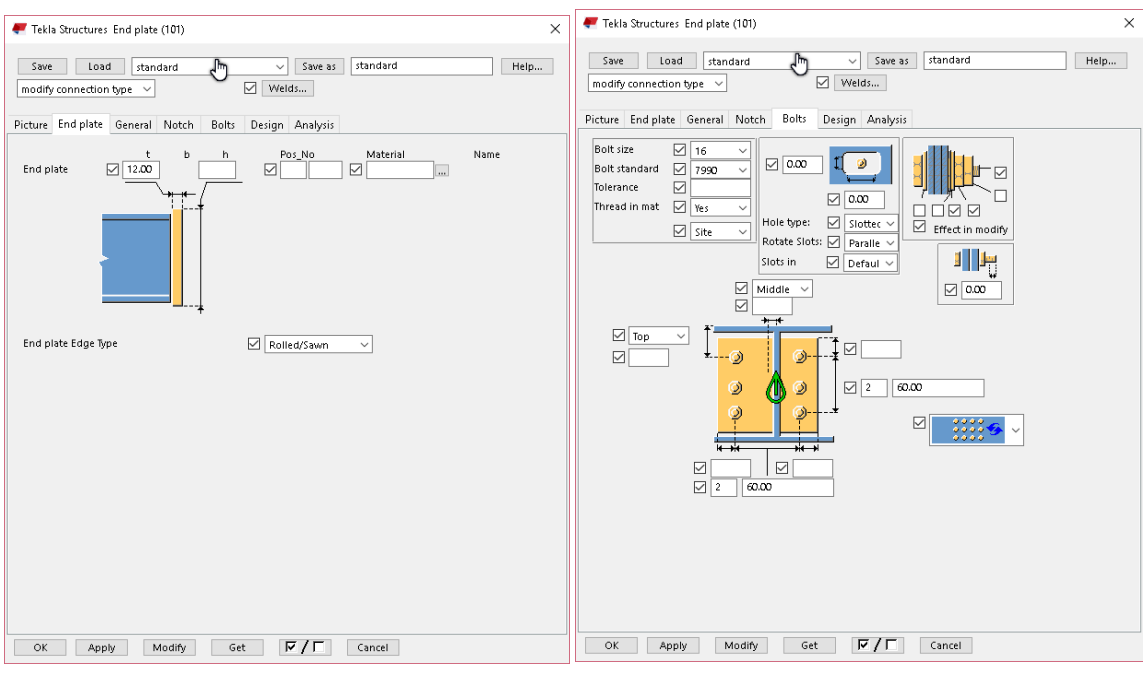

Sekil 15.

- 57. Şekil 15'te gösterilen ayarlamalar 101 nolu makroda yapılır. Apply ve OK butonlarına basılır.
- 58. Şekil 14'te gösterildiği gibi, önce A ve 1 akslarının çakıştığı noktada bağlantı oluşturulur; sonra A ve 3 akslarının çakıştığı noktada diğer ucun bağlantısı oluşturulur.
- 59. Kolonun en üstünün plaka ile kaplanması için Steel bölümünden Plate tıklanır.
- 60. Şekil 16'da gösterilen IPE140 profillerin en dış köşelerine, sırasıyla 1, 2, 3, 4 ve 1 noktalarına, tıklayarak plaka oluşturulur.
- 61. Plakaya çift tıklanır. Position bölümündeki At depth: Front yapılır. Plaka kalınlığı 15 mm olarak ayarlanır ve Modify butonuna basılır.
- 62. Klavyeden Ctrl+I tuşlarına basılır View diyalog kutusundan Named Views bölümünden Aks A Visible Views bölümüne geçirilir. Klavyeden Ctrl+P tuşlarına basılarak plan düzlemine geçilir.
- 63. 2 nolu aks üzerindeki kiriş elemanına çift tıklanır. Attributes bölümünde Name: KLNust, Profile: **IPE300, Class:14; Position** bölümünde **On Plane:Right, Rotation: Top ve At depth: Middle** seçilir.
- **64.** Modify ve OK butonlarına basılır.

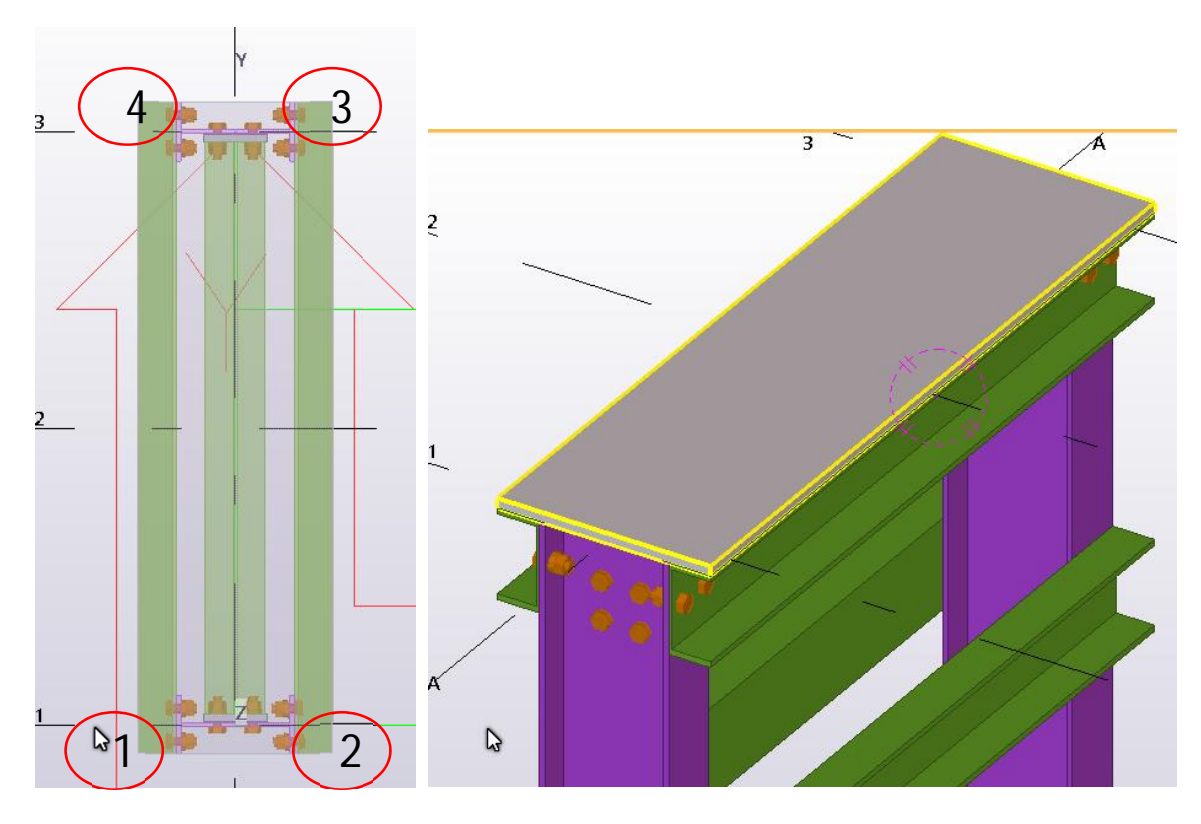

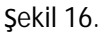

- 65. 2 nolu aks üzerinde, +8.0m ile +10.0m arasındaki IPE300 profili oluşturulur.
- **66. Tekrar Steel Beam komutuna çift tıklanır.**
- **67. Save As** bölümü bölümüne **Makas, Attributes bölümünde Name: Makas, Profile: IPE30 IPE300, Class:14; Position 0,** Save As bölümüne Makas, Attributes bölümünde Name: Makas, Profile: IPE30<br>bölümünde On plane:Middle, Rotation: Top ve At depth: Behind seçilir.
- 68. 2 nolu aksın +10,0m ile çakıştığı noktaya ve 4 nolu aksın +12,0 kotuna tıklanarak çatı makası oluşturulur. 68. 2 nolu aksın +10,0m ile çakıştığı noktaya ve 4 nolu aksın +12,0 kotuna tıklanarak çatı makası<br>oluşturulur.<br>69. +10,0 m'deki bağlantıyı oluşturmak için Applications & Components bölümünde 40 nolu Haunch Sekil 16.<br>
2 nolu aks üzerinde, +8.0m ile +10.0m arasındaki IPE300<br>
Tekrar Steel Beam komutuna çift tıklanır .<br>
Save As bölümüne Makas, Attributes bölümünde Name<br>
bölümünde On plane:Middle, Rotation: Top ve At dept<br>
2 nol ile +10.0m arasındaki IPE300 profili oluşturulu<br>na çift tıklanır .<br>Attributes bölümünde Name: Makas, Profile<br>Ile, Rotation: Top ve At depth: Behind seçilir.<br>:akıştığı noktaya ve 4 nolu aksın +12,0 kot<br>uşturmak için Applica
- makrosuna çift tıklanır ve Şekil 17 gösterilen ayarlamalar yapılır.
- makrosuna çift tıklanır ve Şekil 17 gösterilen ayarlamalar yapılı<br>17 güsterilen ayarlamalar yapılır. 70. Aks A çalışma ekranında Ctrl+P basılarak plan düzlemine geçilir.

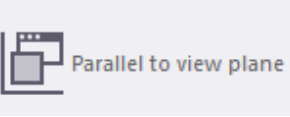

**71.** View menüsünden Work Plane komutu altındaki **Parelel to view plane** Parelel to view plane

komutu ve sonra ekrana tıklanarak çalışma düzlemi görüntü düzlemi ile paralel hale getirilmiş olur.

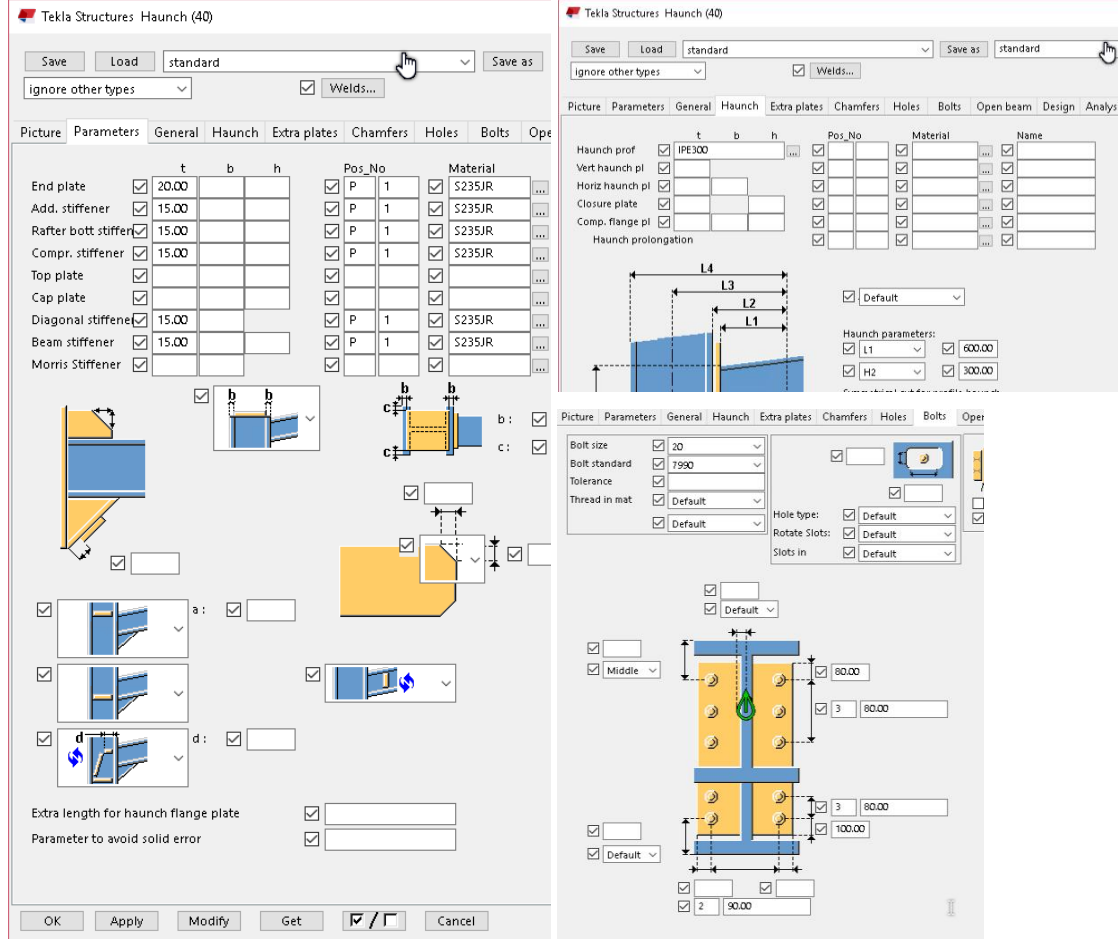

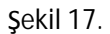

- 72. Çalışma düzleminde bulunan bütün profiller maus yardımıyla seçilir.
- 73. Sağ klik Copy Special ve Copy Mirror komutuna tıklanır.
- 74. Çıkan diyalog kutusından sonra, 4 nolu aks üzerinde herhangi 2 nokta seçilir.
- 75. Copy butonuna basılarak aynalama işlemi gerçekleşmiş olur.
- 76. Çizim Şekil 18. gösterilmiştir.

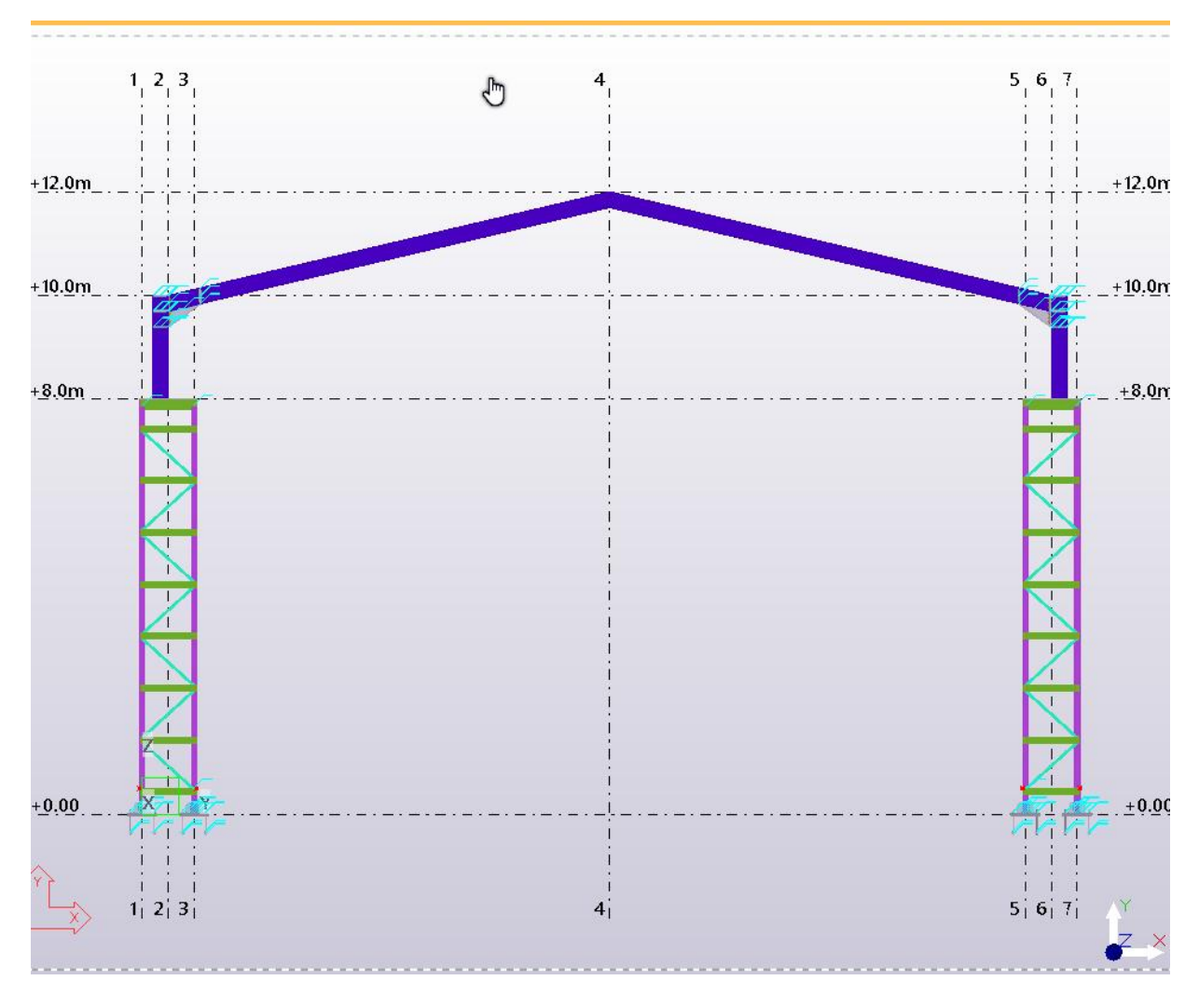

bekil 18.

- **77.** Tepedeki mahya birleƔimini yapmak için **Applications & Components** arama bölümüne **106 (Apex**  Haunch) yazılarak arama yapılır.
- 78. 106 (Apex Haunch) çift tıklanarak Şekil 19'da gösterilen ayarlamalar yapılır.

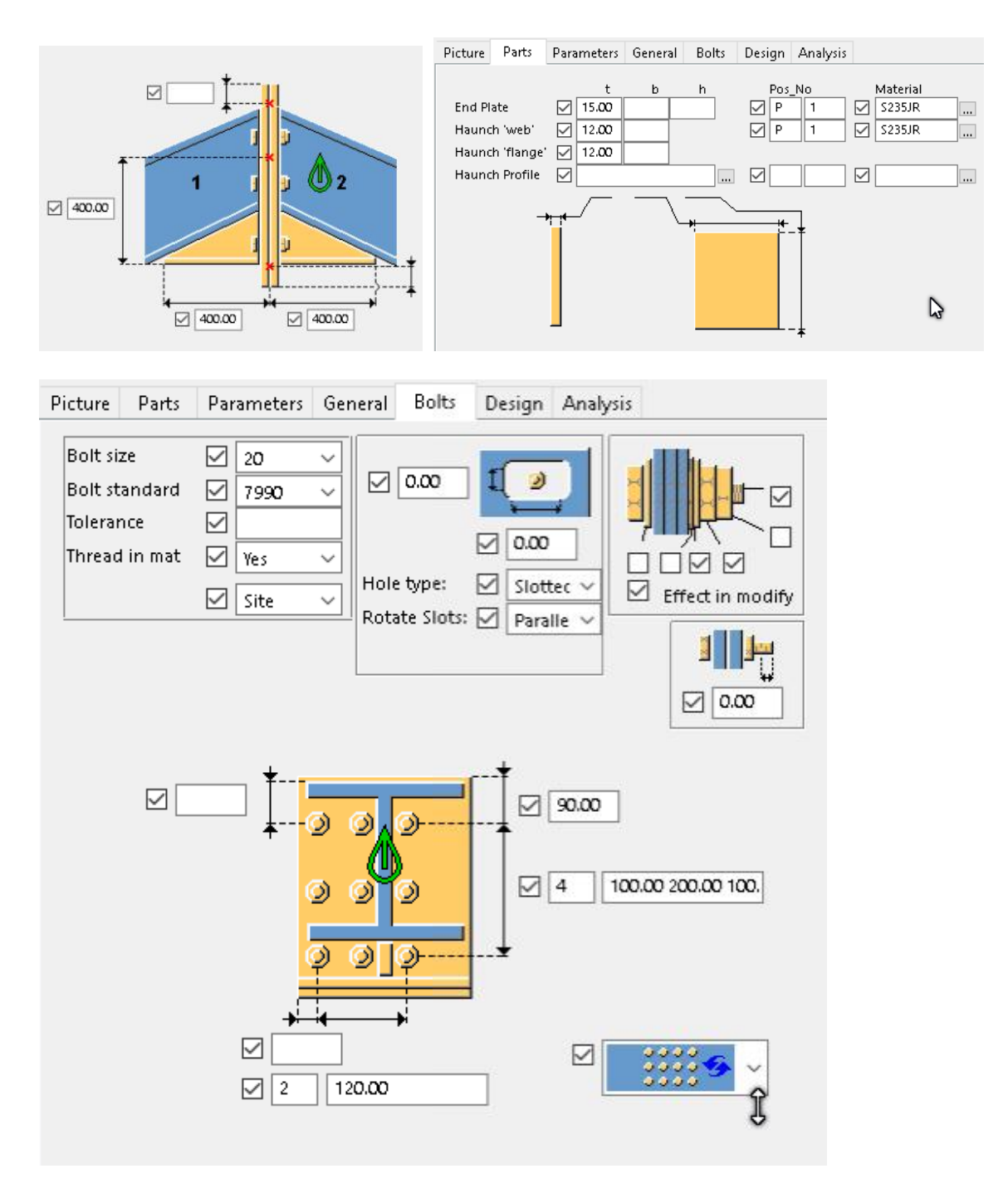

Şekil 19.

- 79. Ayarlamalar yapıldıktan sonra, Apply ve OK butonlarına basılır.
- 80. Önce Sağ kirişe sonra sol kirişe tıklanarak Mahya birleştirmesi yapılır.

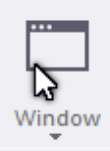

81. Tekla Structures sol bölümünde bulunan **talah Teklanarak 3d görüntüye geçilir.** 

- 82. Mause yardımıyla bütün projedeki elemanlar seçilerek sağ klik yapılır. Copy Special bölümünde Linear komutuna tıklanır. Önce A aksı uç noktasına ve B aksı uç noktasına tıklanır. Copy Linear diyalog kutusunda dX mesafesine 5800 değeri otomatik olarak gelir. Number of Copies: 1 yazılır. Copy butonuna basılarak kopyalama işlemi gerçekleştirilir.
- 83. Çalışma ekranına tıklanır. Sağ klik yapılır. Redraw View seçilir. Görüntü tazelenir.
- 84. Klavyeden Ctrl+I tuşlarına basılır. Plan +8.0m kotuna çift tıklanır.
- 85. Klavyeden Ctrl+P tuşlarına basılır.
- 86. Steel menüsünden Beam komutuna çift tıklanır. Çıkan Beam Properties diyalog kutusunda Save As bölümüne "VincKi" yazılır. Save As butonuna basılır. Attributes bölümünde Name: VincKirisi, **Profile: IPE270, Class:9; Position** bölümünde **On plane:Middle, Rotation: Top ve At depth:**  Front=15 yazılır.
- 87. Apply ve OK butona basılır.
- 88. Önce A ve 3 akslarının kesiştiği noktaya, sonra B ve 3 akslarının kesiştiği noktaya tıklanır. Vinç yolu kirişi oluşur. Bu şekil 20'de gösterilmiştir.

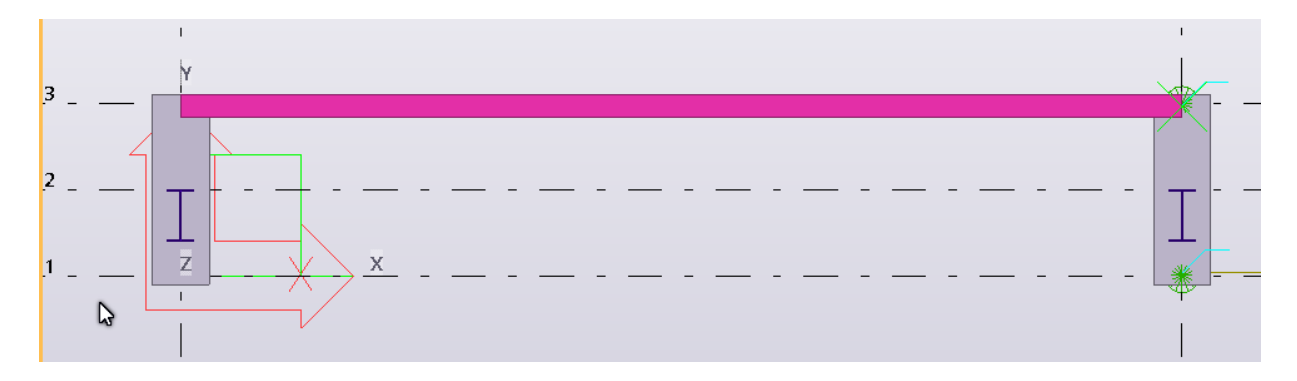

bekil 20.

- 89. Steel menüsünde Beam komutuna çift tıklanır. Çıkan Beam Properties diyalog kutusuna Save as bölümüne VincKiUst yazılır. Save As butonuna basılır. Attributes bölümünde Name: VincKirisiUst, **Profile: UNP260, Class:11; Position** bölümünde **On Plane:Middle, Rotation: Back ve At depth:**  Behind=-10 yazılır.
- 90. Modify, Apply ve OK butona basılır.
- 91. Vinç kirişin üst orta noktasından diğer orta noktasına tıklanarak Şekil 21'deki gibi düzenlenir.

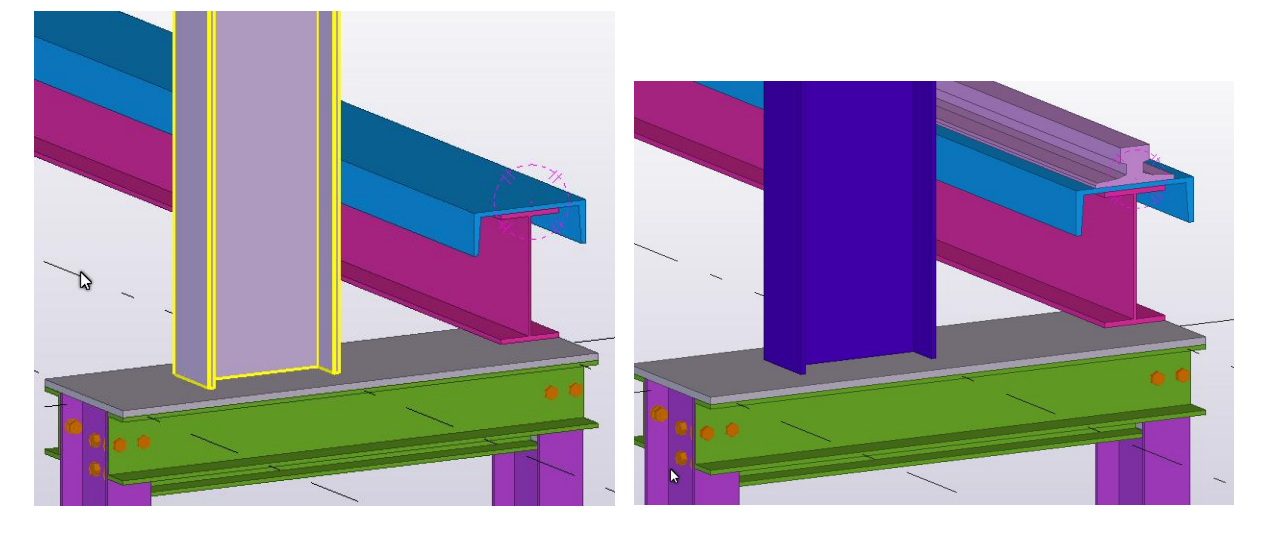

bekil 21. bekil 22.

- 92. Vinc rayını oluşturmak için Steel menüsünden Beam komutuna çift tıklanır. Çıkan Beam Properties diyalog kutusunda Save as bölümüne VincKiRay yazılır. Save As butonuna basılır. Attributes bölümünde **Name: VincRay, Profile: A65, Class:12; Position** bölümünde **On plane:Middle,**  Rotation:Top ve At depth: Front yazılır.
- 93. Apply ve OK butonlarına basılır.
- 94. UNP260 kirişin bir ucundaki üst orta noktasına, sonra da diğer ucun üst orta noktasına tıklanarak ray oluşturulur. (Şekil 22)
- 95. Rayın alttaki kirişe bağlanması için bazı noktaların oluşturulması gerekir.
- ". At any position 96. Edit'te Point komutu alt menüsünde komutuna turuna tuklanır. UNP260 köşe noktasına nokta konur.
- 97. Tekrar Edit'te Point komutu alt menüsünde komutuna taklanır.

Along extension of two

- 98. Önce ilk noktaya tıklanır, sonra UNP260 kirişin son ucuna gösterilir ancak tıklanmaz. Klavyeden rakam ile 90 yazılınca Location 90 yazılır, o yönde 90 mm mesafede nokta yaratılır.
- Parallel to two points **99.** Point alt menüsünden noktaya sonra ikinci noktaya tıklanır. Bu iki noktaya paralel iki nokta daha oluşur. Şekil 23'de gösterilmiştir.

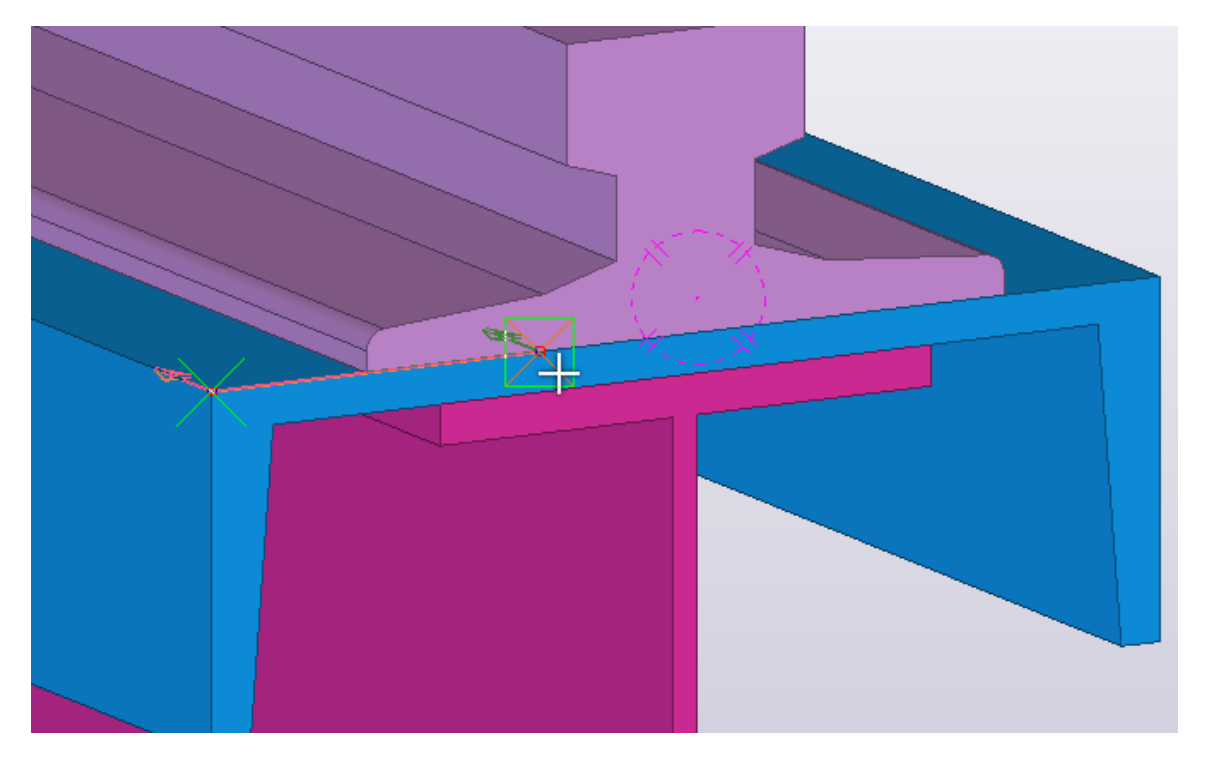

Sekil 23.

100. Steel menüsünden Plate komutuna çift tıklanır. Profile:PL20, At Depth: Front ayarlanır.

101. Apply ve OK butonlarına basılır.

102. Oluşturulan dört noktaya tıklanır. Plaka oluşturulur.

- 103. Edit menüsünden **mensüne mensüne tıklanır.** Önce plakaya sonra ray profiline tıklanır. Plakalar profile göre kesilmiş olur.
- 104. Steel menüsünden Bolt komutuna tıklanır. Önce UNP260 sonra plakaya tıklanır. Mausun scroluna tıklanır. Plakanın orta noktası ile diğer orta noktası seçilerek bulon oluşturulur.
- 105. Bulonlu bağlantı noktasındaki plaka seçilir. Maus sağ klik ile Copy Special Mirror komutu seçilir. şekil 24 gösterilen değerler yazılır. Copy komutuna basılır.

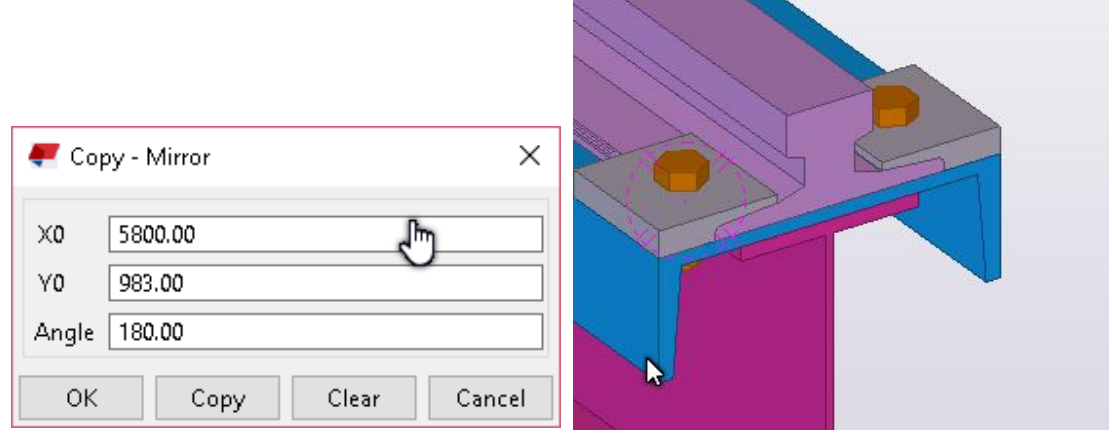

bekil 24.

**TEKLA STRUCTURES (Xsteel) (Trimble Solutions) Dağıtım ve Destek:** 

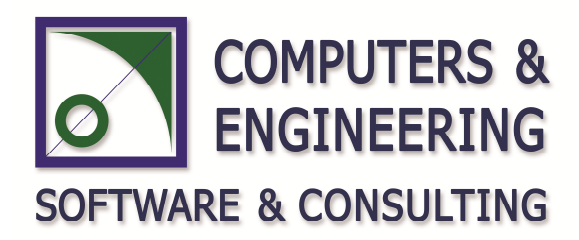

## **COMPUTERS & ENGINEERING**

Holzmühler Weg 89 35457 Lollar – Almanya Tel: 0049 6406 73667 Fax: 0049 6406 4745 E-Mail: **baser@comp-engineering.com** Web: **www.comp-engineering.com**